## **MITT STUDENT PORTAL ACCESS**

**\*You will receive an email with your login information to access the Student Portal during the admissions process\***

From: enrolment@mitt.ca <enrolment@mitt.ca>

Sent: May 12, 2020 12:00 AM

To:

Cc: enrolment <enrolment@mitt.ca> Subject: Your MITT student portal log in information

## **MITT Portal Access Email Notification**

Hello!

This is your student portal user name and password.

**Portal User Name: smithjohn1212 Portal Password: MITT00000150912!**

Log in today at<https://my.mitt.ca/students> and change your password!

After you log in to your student portal, you should:

- 1. Change your password remember to keep this information private!
- 2. Review your personal information check your name, address, and phone number for any errors.
- 3. Submit your SIN (Social Insurance Number). Canada Revenue Agency (CRA) requires all educational institutions collect a Social Insurance Number (SIN) for each post-secondary student. Your SIN will be kept confidential and will only be used for CRA reporting as per CRA regulations

You can use your student portal to update your home address, phone number and email address. If there are mistakes in your name, please visit one of our general offices for help. Useful links

- Student portal log in instructions
- Student portal help request (for problems logging in)

Sincerely,

MITT Enrolment Services Manitoba Institute of Trades & Technology 7 Fultz Blvd., Winnipeg, Manitoba, Canada R3Y 1G4 P: 204.989.6500 | E: enrolment@mitt.ca www.mitt.ca

© 2020 Manitoba Institute of Trades and Technology

## **MITT Student Portal – Logging In**

- 1. In an internet browser, navigate to: <https://my.mitt.ca/students>
- **2.** In the \*Username field, enter the Portal User Name as it appears in the email, i.e.**smithjohn1212**

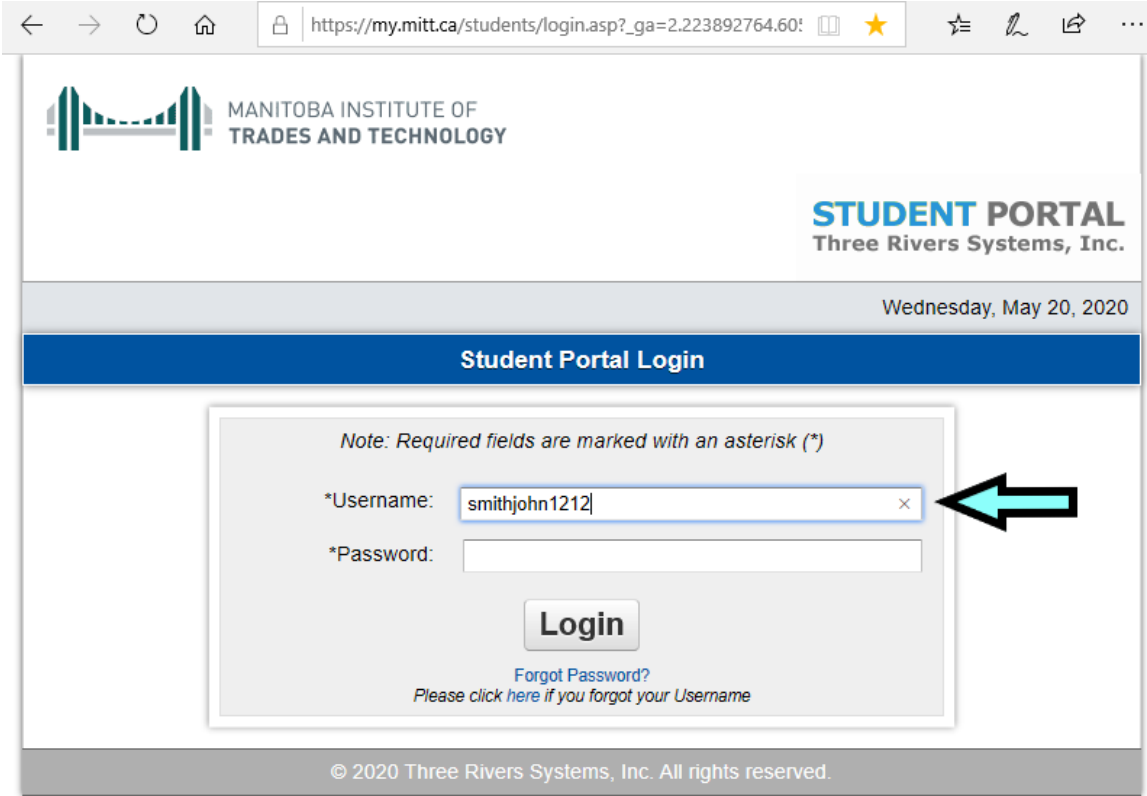

- **3.** In the '*Password*' field, you will enter a password in the format: **MITT#########!**
	- **a.** First, input: **MITT**
	- **b.** Next, input your Student ID: **e.g. 00000150912**
	- **c.** Finish your password with an exclamation point: **!**
	- **d.** With your Username and Password entered, click '*Login*'

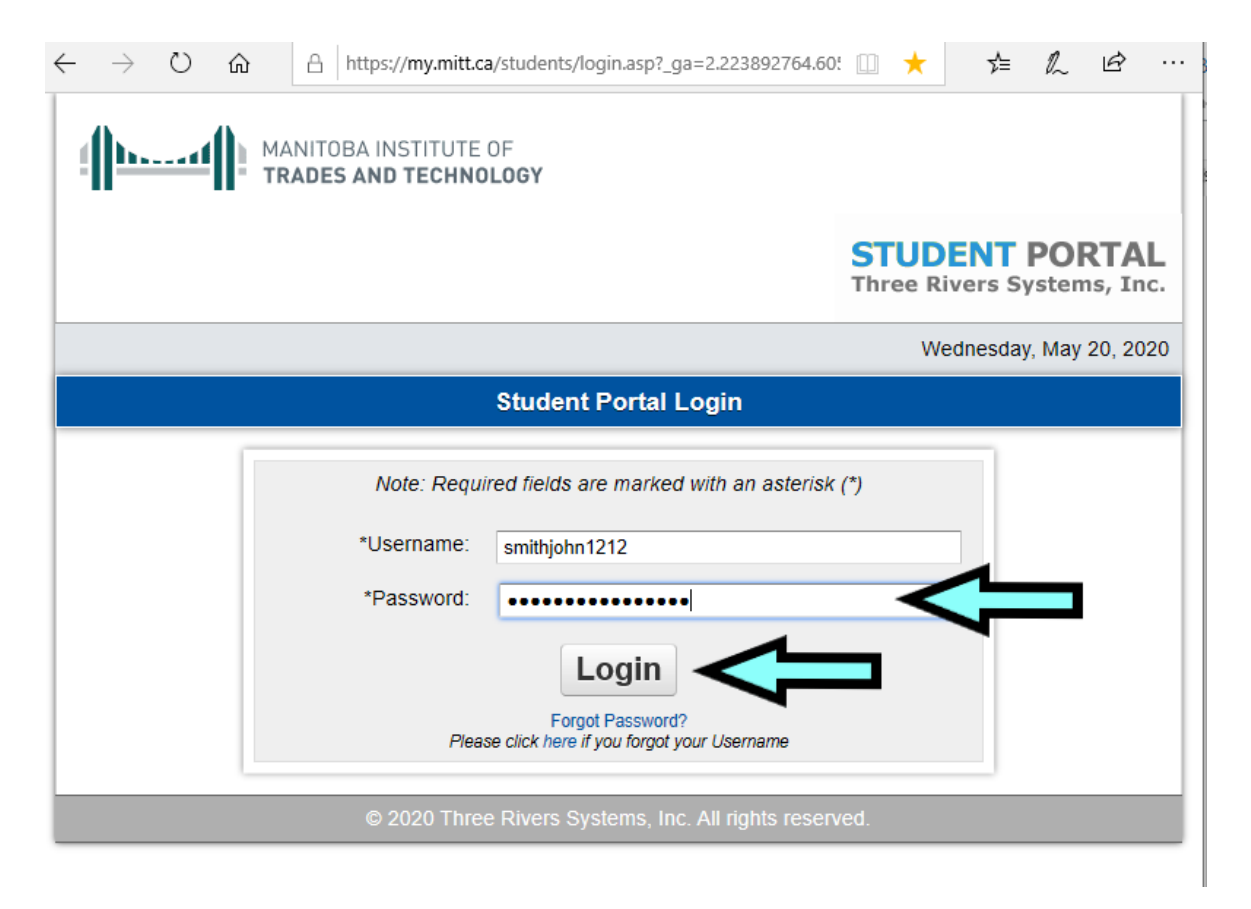

**NOTE:** If a window with an "Invalid Authorization Credentials" message pops up, please check you have entered your Username and Password correctly. If it still does not work, please click on ["Forgot Password?"](https://my.mitt.ca/students/ResetPassword.asp) or click ["here"](https://docs.google.com/forms/d/1FhY5YzgM2yKJLuP9-Jrd7jUs8SXu0BH9hNH-efeD9eA/viewform?edit_requested=true) if you have forgotten your Username.

**4.** Once you are logged in, you will need to select your term. Click '(Change)' and then select the term for your program, i.e. 19-20 CH.

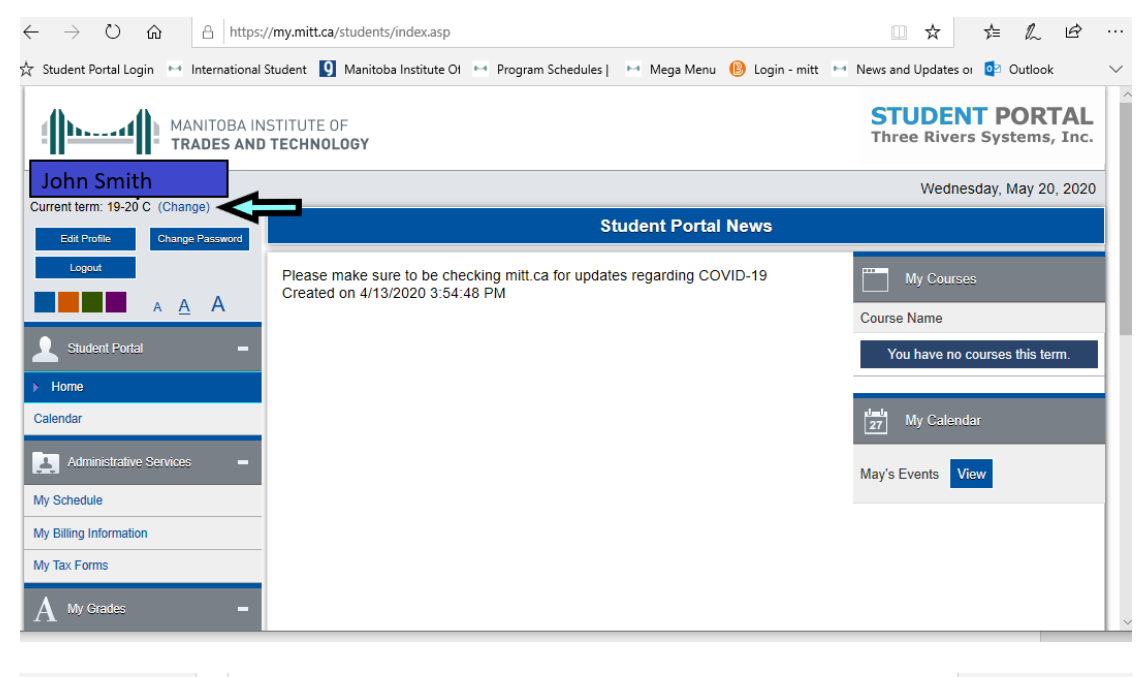

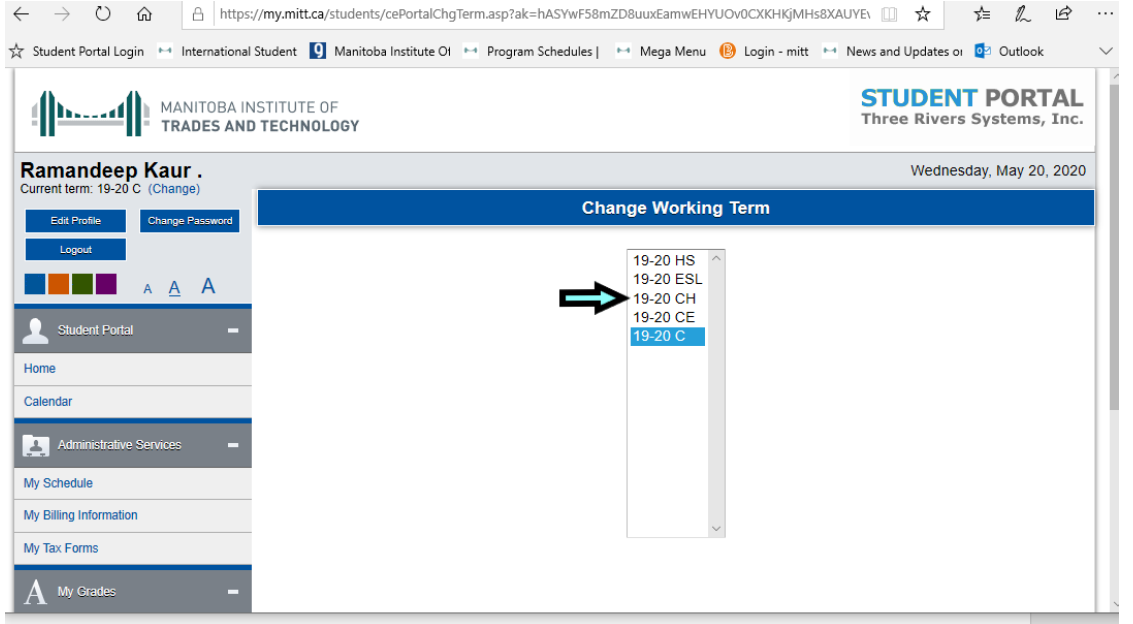